# **TOPIC B**

## Navigate in the Microsoft Project Desktop Environment

Now that you have reviewed some basic information about project management, you can start to work with Microsoft Project. If you are new to it, a good first step is to launch the application and explore its functions before you begin using it to develop live project plans. In this topic, you will navigate the Microsoft Project On-Premise interface to become familiar with the program's basic features.

### **Microsoft Project**

Microsoft Project is a powerful project management program that enables you to create, present, manipulate, manage, and analyze project plans. Project's extensive features give you control over a project's schedule, tasks, and resources. This detailed management of a project will help you ensure that your projects are successful and make the best uses of time and resources.

Microsoft released the first version of Project in 1985. The software has been upgraded several times, and the latest version is called Microsoft Project 2019. Project 2019 is part of the Microsoft Office family of software applications. It and its prior versions have not been included in any of the Office suites; it must be acquired separately. Project 2019 runs only on the Windows<sup>®</sup> 10 operating system.

### **Procurement Methods**

Microsoft Project can be procured in two ways. It can be purchased or used without charge on a trial basis, and it will be downloaded and reside on a user's computer. Microsoft calls this the On-Premise solution, but it is more often referred to as the desktop version or desktop client. Updates from Microsoft will be downloaded and configured automatically as a component of the Windows Update process. Because the majority of users work in the desktop environment, this course will focus on it.

Alternatively, Project can be "rented" on a subscription basis with an Office 365™ license, and in this case it will reside in the cloud. Microsoft refers to this as the Cloud-based solution, but it is more often referred to as the online version. Updates will be automatically installed as they are released, so the user always has access to the most recent changes to the software. The Project environment is accessed from a web browser and requires only user credentials.

#### **Project Editions**

Each procurement method offers more than one edition of the software, as shown in the following table.

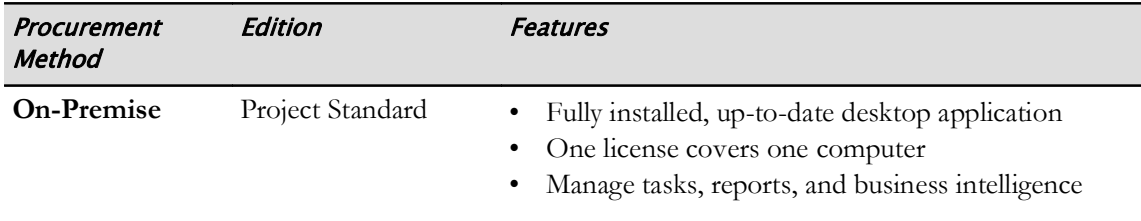

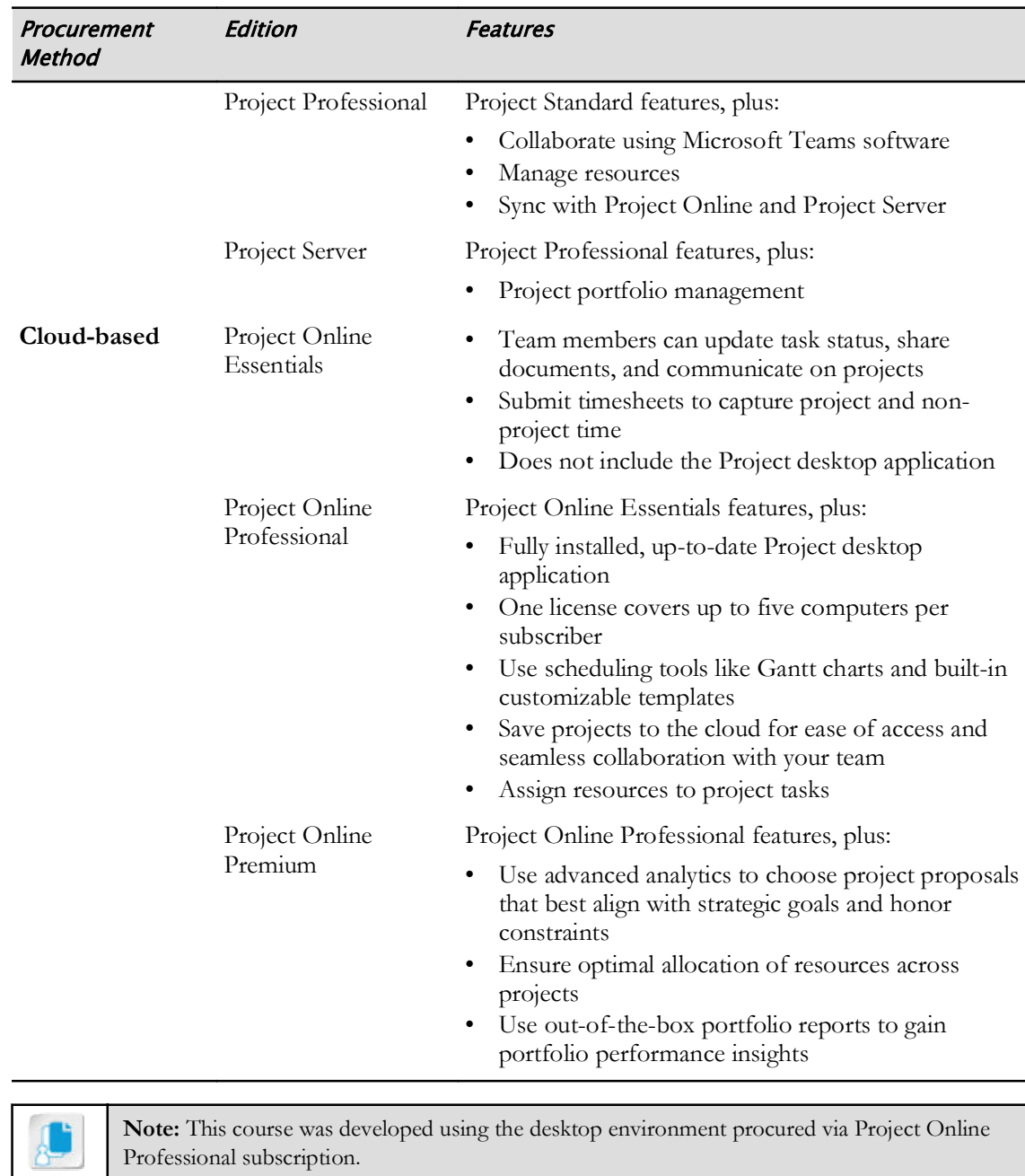

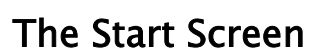

it.

The Start screen is the first screen you see when you open the Desktop edition of Microsoft Project. The Start screen contains multiple options to help you get started with using Project.

Note: Appendix A contains more information about the online environment and how to access

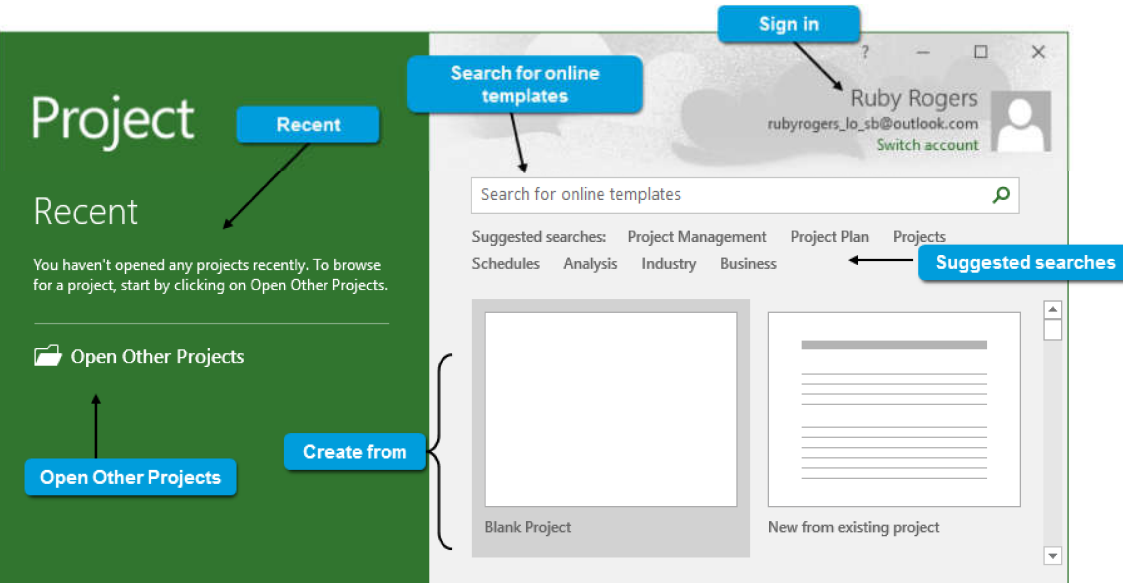

#### Figure 1-2: The Start screen provides a launching point for opening or creating projects.

From this screen you can use the following commands.

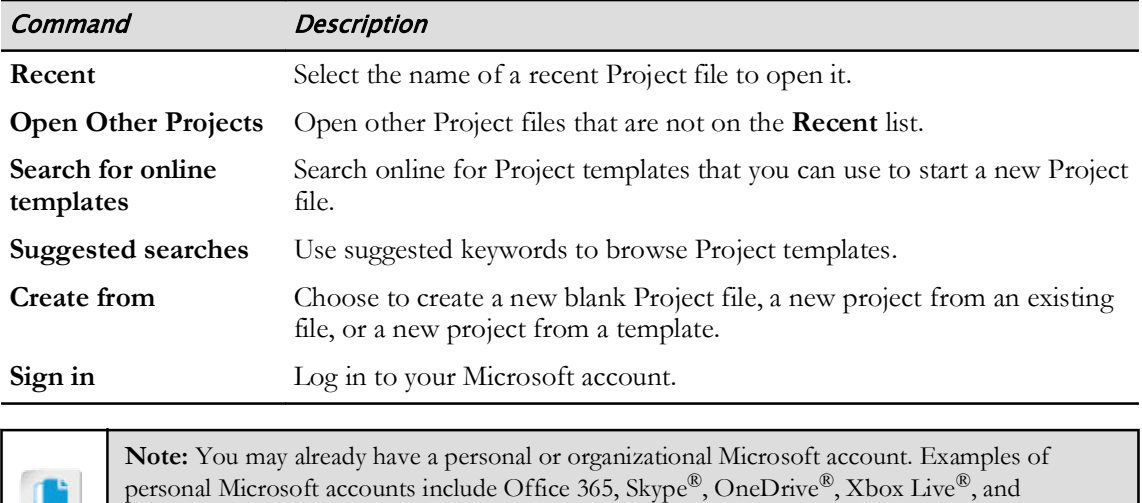

#### **Microsoft Project Views**

signup.live.com.

Microsoft Project uses *views* to display information on the screen from the currently open project plan file. Project has a total of 36 different views. You can use many of the views on the View tab to focus on specific aspects of your project. Most views are separated into two panes—with the Sheet pane on the left and the Chart pane on the right.

Outlook.com. If you don't have a Microsoft account, you can create one for free at http://

The most common views include the following.

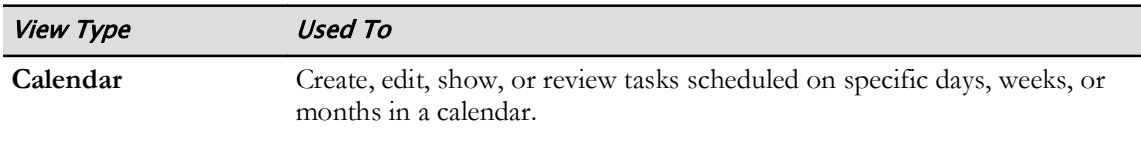

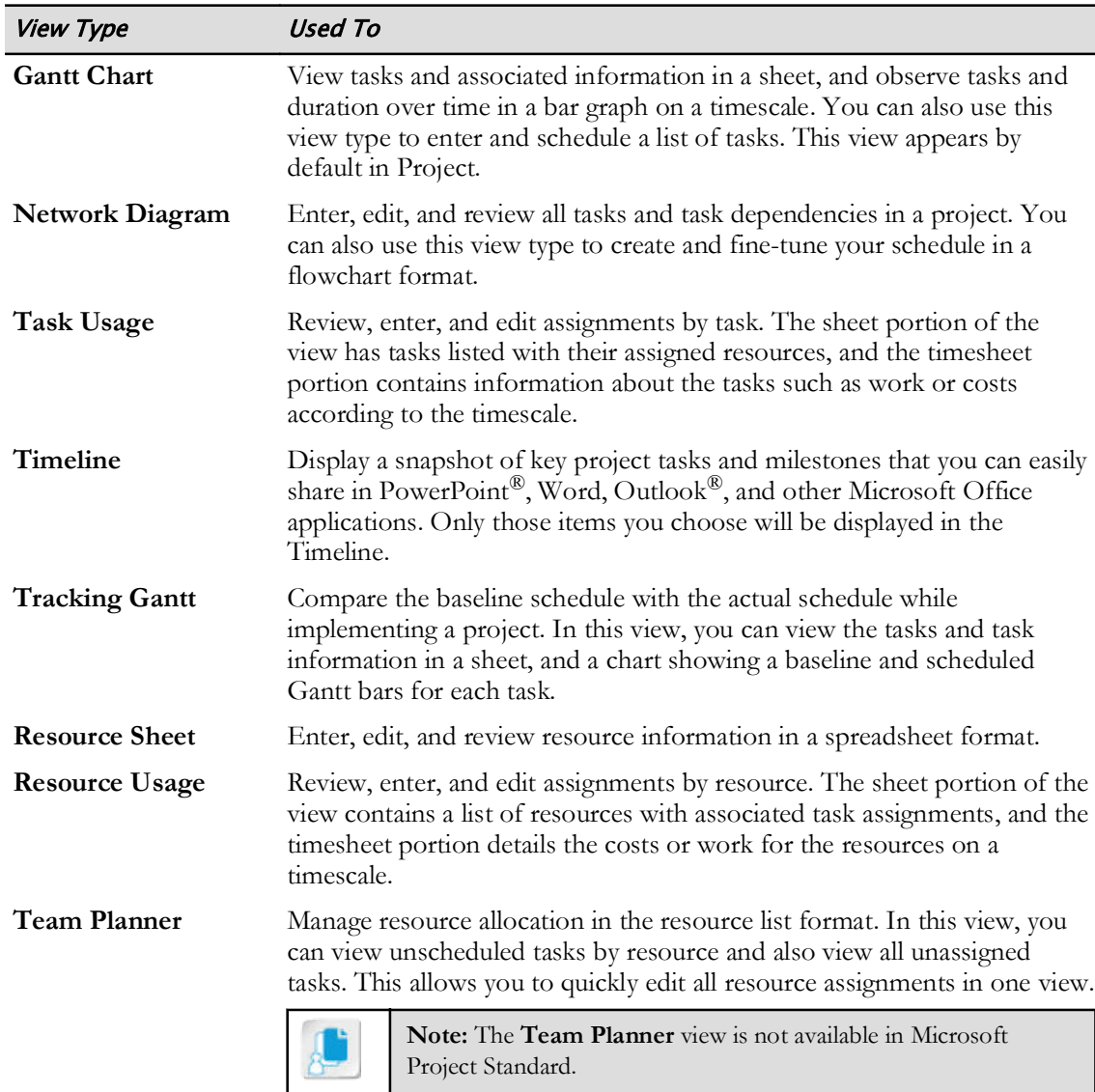

#### **More Views**

Besides the commonly used views, Project provides other options for viewing project information with the help of the More Views dialog box. Using More Views, you can observe relationships across variables such as cost, work, and resources in views such as Relationship Diagram, Detail Gantt, Descriptive Network Diagram, and Resource Allocation. The More Views dialog box can be accessed in a number of ways on the View tab by selecting the drop-down arrow on any of the view options. You can also access it by right-clicking the left edge of any view and selecting More Views.

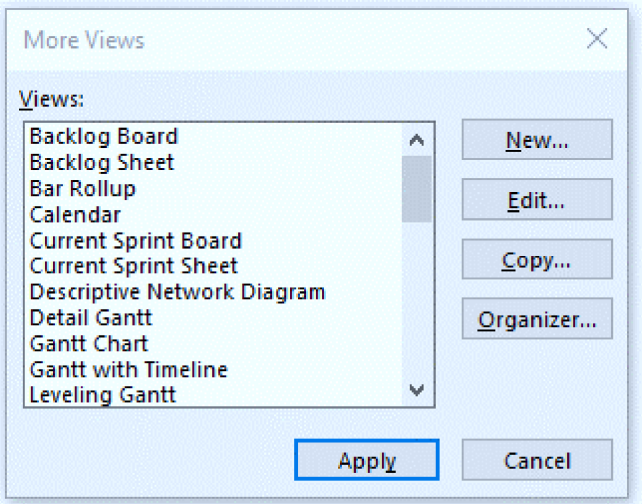

Figure 1-3: The More Views dialog box shows all of the views in Project.

#### **The Gantt Chart View**

The **Gantt Chart** is the default view in Microsoft Project. When you first open a blank project, Project displays this view. Gantt charts are the most common method for displaying project information.

| н<br>$\cdot$                 | ಾ                                                                                                    |                                           |                          |                                                               | New Business Plan.mpp - Project Professional<br>۰<br><b>John Wilson</b><br>nW                                                                                                    |
|------------------------------|----------------------------------------------------------------------------------------------------|-------------------------------------------|--------------------------|---------------------------------------------------------------|----------------------------------------------------------------------------------------------------|
| File                         | Task<br>Resource<br>Report                                                                             | Project<br>View                           | Help                     | Format                                                        | O<br>×<br>O Tell me what you want to do                                                                                                    |
| Е<br>Gantt<br>Chart-<br>View | di.<br>x<br>$+111$<br>Calibri<br>J<br>lia-<br>Paste.<br>$B$ $I$<br>Ca -<br>U<br>×<br>Clipboard<br>Font | $\sim$<br>综                               | 00C<br>Schedule          | Mark on Track .<br><sup>09</sup> Respect Links<br>Diractivate | nspect ·<br>$\rho$ .<br>T Summary<br>亟<br>۰<br>، م<br>* Move +<br>Milestone<br>Auto<br>Manually<br>Scroll<br>Task<br>Information<br>Planner<br>벋<br>to Task $\overline{\bullet}$ -<br>E <sub>2</sub> Mode -<br>all Deliverable -<br>Schedule Schedule<br>×.<br>Tasks<br>Link To<br>Editing<br>Insert<br><b>Properties</b><br>$\sim$ |
| $\times$ $\times$            | 3 days                                                                                                 |                                           |                          |                                                               |                                                                                                    |
| $\Omega$<br>×                | $\bullet$<br>Tack Name<br>- New Business<br>- Phase 1 - Strategic Plan                                 | - Duration - Start<br>149 days<br>48 days | Mon 3/9/20<br>Mon 3/9/20 | - Finish<br>Thu 10/1/20<br>Wed 5/13/20                        | Mar 8, '30<br>Mar 15, '20<br>Mar 22, '20<br>Mar 29, 20<br>$\leq$<br>M T W<br>5.11<br>S S M T W T F S S M T W<br>$\mathcal{L}$<br>$T$ $W$<br>T<br>F.                                                                                                    |
| 2                            |                                                                                                    |                                           |                          |                                                               |                                                                                                    |
| $\overline{3}$               | « Self-Assessment<br>Define business<br>vision                                                         | 9 days<br>3 days                          | Mon 3/9/20<br>Mon 3/9/20 | Thu 3/19/20<br>Wed 3/11/20                                    | Manager                                                                                                    |
| ÷.                           | Identify available<br>skills, information<br>and support                                               | 5 days                                    | Thu 3/12/20              | Wed 3/18/20                                                   | <b>Business Advisor, Manager</b>                                                                                                    |
| s                            | Decide whether to 1 day<br>proceed                                                                     |                                           | Thu 3/19/20              | Thu 3/19/20                                                   | Manager                                                                                                    |
| 16                           | <b>Define the</b><br><b>Opportunity</b>                                                                | 14 days                                   | Fri 3/20/20              | Wed 4/8/20                                                    |                                                                                                    |
| 7                            | Research the<br>market and<br>competition                                                              | 5 days                                    | Fri 3/20/20              | Thu 3/26/20                                                   | <b>Business Advisor</b>                                                                                                    |
| <b>GANTI CHART</b><br>ä      | Interview owners<br>of similar<br>businesses                                                           | 3 days                                    | Fri 3/27/20              | Tue 3/31/20                                                   | Owners                                                                                                    |
| ٠                            | Identify needed<br>resources                                                                           | 4 days                                    | Wed 4/1/20               | Mon 4/6/20                                                    |                                                                                                    |
| 30                           | Identify operating 2 days<br>cost elements                                                             |                                           | Tue 4/7/20               | Wed 4/8/20                                                    |                                                                                                    |
| 11                           | <b><i>*</i></b> Evaluate Business<br>Approach                                                          | 19 days                                   | Thu 4/9/20               | Tue 5/5/20                                                    |                                                                                                    |
| $\mathfrak{r}$               | Define new entity 3 days<br>requirements                                                               |                                           | Thu 4/9/20               | Mon 4/13/20                                                   |                                                                                                    |
| 13                           | Identify on-going<br>business purchase<br>opportunities                                                | 5 days                                    | Tue 4/14/20              | Mon 4/20/20                                                   |                                                                                                    |
| 14                           | Research franchise 10 days<br>possibilities                                                            |                                           | Tue 4/21/20              | Mon 5/4/20                                                    |                                                                                                    |
| 15                           | Summarize                                                                                              | 1 day                                     | Tue 5/5/20               | Tue 5/5/20                                                    |                                                                                                    |
| $\overline{4}$<br>Ready      | Hew Tasks : Manually Scheduled                                                                         |                                           |                          |                                                               | $\star$ $\,$ $\,$ $\,$ $\,$ $\,$<br>$\overline{\phantom{a}}$<br><b>N</b><br>Ѭ<br>曲<br>打 。<br>面                                                                                                    |

Figure 1-4: The Gantt Chart view is where you will spend most of your time working with a project plan.

The left pane of the Gantt chart (also called the Task Entry table) displays a table of the tasks in the project plan. The right pane displays the duration of each task plotted as a bar against the dates along the top of the pane.

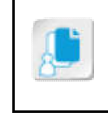

Note: The Gantt chart is named after Henry Gantt, who designed this tool between 1910 and 1915. Although now regarded as a common charting technique, Gantt charts were considered revolutionary when first produced.

### **Timescales**

A timescale is the range of time within which work has elapsed. In Microsoft Project, the timescale is the time period indicator that appears at the top of the time-phased portion of various project views. In a project, the timescale helps you identify and define the period during which a task is to be completed or a resource is available.

| 8<br>$\cdot$                           | b = 2                                                                                                    |                                                                                                    |                                                                        | New Business Plan.mpp - Project Professional                                                                                                    |                                                                                                    | $\sigma$<br>John Wilson<br>$\propto$<br>$\frac{1}{2}$                                                                               |
|----------------------------------------|----------------------------------------------------------------------------------------------------|----------------------------------------------------------------------------------------------------|------------------------------------------------------------------------|----------------------------------------------------------------------------------------------------|----------------------------------------------------------------------------------------------------|----------------------------------------------------------------------------------------------------|
| File<br>F.<br>Gantt<br>Chart +<br>View | Report<br>Resource<br>Task<br>X<br>alls.<br>$-111$<br>Calibri<br>$\mathbb{B}$ .<br>Paste<br>$\Delta$ - $\Delta$<br>8<br>u<br>×<br>Clipboard<br>Font | View<br>Project<br>Help<br>-54.<br>弘<br>2<br>$\frac{35}{2}$ co $\frac{3}{2}$<br>$\mathcal{V}_\mathbf{z}$ | Format<br>Mark on Track -<br>Respect Links<br>= Inactivate<br>Schedule | $D$ Tell me what you want to do<br>inspect -<br><b>The Contract of the Contract of the Contract of the Contract of the Contract of the Contract of the Contract of The Contract of The Contract of The Contract of The Contract of The Contract of The Contract of The Contract </b><br>Move -<br>Auto<br>Manually<br>Eiz Mode +<br>Schedule Schedule<br>Tasks | T Summary<br>$\left( -\right)$<br>雷<br><sup>6</sup> Milestone<br>Task<br>stion<br>벞<br>Timescale<br>insert<br><b>Properties</b> | O.<br>×<br>$\rho$ .<br>亟<br>æ<br>$\mathcal{F}$ .<br>Scroll<br>Planner<br>to Task $\boxed{\frac{1}{2}}$ -<br>Link To<br>Editing<br>w |
| $X \vee$                               | 3. days<br>$\bullet$<br>Task Name                                                                                                    | · Duration<br>$-$ Start                                                                                  | - Finish                                                               | Mar 15, 20<br>Mar 8, 20                                                                                                    | Mar 22, 20                                                                                                    | Mar 29, '20                                                                                                    |
| D.<br>$\overline{2}$                   | <b><i>A</i></b> New Business<br>· Phase 1 - Strategic Plan<br><b>4 Self-Assessment</b>                                                              | Mon 3/9/20<br>149 days<br>48 days<br>Mon 3/9/20<br>Mon 3/9/20<br>9 days                                  | Thu 10/1/20<br>Wed 5/13/20<br>Thu 3/19/20                              |                                                                                                    |                                                                                                    |                                                                                                    |
| 注<br>4                                 | Define business<br>vision<br><b>Identify available</b><br>skills, information<br>and all the state                                                  | 3 days<br>Mon 3/9/20<br>Thu 3/12/20<br>5 days                                                            | Wed 3/11/20<br>Wed 3/18/20                                             | Manager                                                                                                    | <b>Business Advisor Manager</b>                                                                                                 |                                                                                                    |

Figure 1-5: The timescale in a Gantt chart.

Note: The timescale appears in various project views, including Gantt Chart, Task Usage, and Resource Usage.

### **Tables**

Tables control the kind of information you want to present about tasks, resources, and assignments as a set of fields in a view. By choosing a table from the Data group on the View tab, you can display various tables and control the columns that appear in the table. You can also access tables by right-clicking the Table Command Selection Box box, which is located above the task numbers. Tables display your project data in a horizontal row format, with each task (or resource or assignment) and its related information appearing in a single row. The intersection of a column and a row is called a cell. Cells contain the individual pieces of data in the table.

| $\mathbf{H}$<br>$5 -$ |                        | 0.125                                                                                                    |                                                      |                                  |                                                              |                                 | New Business Plan.mpp - Project Professional                  |                                          | John Wilson<br><b>CON</b>                                                 | $\sigma$<br>-                                 | $\times$ |
|-----------------------|------------------------|----------------------------------------------------------------------------------------------------|------------------------------------------------------|----------------------------------|--------------------------------------------------------------|---------------------------------|---------------------------------------------------------------|------------------------------------------|---------------------------------------------------------------------------|-----------------------------------------------|----------|
| File                  | Task                   | Resource<br>Report                                                                                                    | View<br>Project                                      | Help                             | Format                                                       | $D$ Tell me what you want to do |                                                               |                                          |                                                                           | $\Box$                                        | $\times$ |
|                       | -<br><b>Task Views</b> | <b>国家 初。</b><br><b>Property</b><br><b>Table Command</b><br>œ<br><b>Selection Box</b><br>bm<br>Planner -<br>" Usage - Board - -<br>Resource Views | Resource Usage<br>Resource Sheet<br>Ta Other Views - | $2$ Sort -<br>Dutline *<br>Table | 2 [No Highlight] -<br>▼<br>[No Filter]<br>[No Group]<br>Data | Timescale:<br>Days              | $Q$ Zoom -<br>- Ed Entire Project<br>G Selected Tasks<br>Zoom | <b>Timeline</b><br>Details<br>Split View | ÷<br>匿<br>E<br>Ξ<br>New<br>Macros<br>Window<br>$\sim$<br>Window<br>Macros | Intert<br>Page Break<br><b>Printing Tools</b> |          |
| $\times$ $\times$     | $\theta$               | Task Name                                                                                                    | · Duration<br>$\sim$                                 | Start                            | - Finish                                                     | - Predecessors                  | Retource<br>Names                                             | Mar 6, '20                               | Mar 15, 120<br>W<br>$-5 - 15$                                             | Mar 22, 20<br>$S_S$ $M$                       | Ŀ.       |
| Ð                     |                        | <b><i>A</i></b> New Business                                                                                                    | 149 days                                             | Mon 3/9/20                       | Thu 10/1/20                                                  |                                 |                                                               |                                          |                                                                           |                                               |          |
|                       |                        | <b><i>4</i></b> Phase 1 - Strategic Plan                                                                                                    | 48 days                                              | Mon 3/9/20                       | Wed 5/13/20                                                  |                                 |                                                               |                                          |                                                                           |                                               |          |
| ä                     |                        | <sup>a</sup> Self-Assessment                                                                                                    | 9 days                                               | Mon 3/9/20                       | Thu 3/19/20                                                  |                                 |                                                               |                                          |                                                                           |                                               |          |
|                       |                        |                                                                                                    |                                                      |                                  |                                                              |                                 |                                                               |                                          |                                                                           |                                               |          |
| 3                     |                        | Define business<br>vision                                                                                                    | 3 days                                               | Mon 3/9/20                       | Wed 3/11/20                                                  |                                 | Manager                                                       | Manager                                  |                                                                           |                                               |          |
| z                     |                        | <b>Identify available</b><br>skills, information<br>and support                                                                                  | 5 days                                               | Thu 3/12/20                      | Wed 3/18/20                                                  | $\overline{3}$                  | <b>Business</b><br>Advisor<br>Manager                         |                                          |                                                                           | <b>Business Advisor Manager</b>               |          |

Figure 1-6: The Task Entry table in the Gantt Chart view.

### **Fields**

A field is a location in a sheet, form, or chart that contains specific information about a task, a resource, or an assignment. It may be a part of a table, a part of a form view, or a timephased area of a usage view. Each column in a table is a separate field. For example, the Task Entry table, displayed in the Gantt Chart view, displays the Task Name, Duration, Start, Finish, Predecessors, and Resource Names fields for each task within your project.

| 日              | $\ddot{\phantom{1}}$    | 中国の書                                             |                                                                 |                                                                        |                                                |                                                        | New Business Plan.mpp - Project Professional |                                                                                   |                                   | John Wilson<br>O                                                       | σ                                      | $\mathsf{x}$             |
|----------------|-------------------------|--------------------------------------------------|-----------------------------------------------------------------|------------------------------------------------------------------------|------------------------------------------------|--------------------------------------------------------|----------------------------------------------|-----------------------------------------------------------------------------------|-----------------------------------|------------------------------------------------------------------------|----------------------------------------|--------------------------|
| File           | Task                    | Resource                                         | Report                                                          | View.<br>Project                                                       | Help.                                          | Format                                                 | C Tell me what you want to do                |                                                                                   |                                   |                                                                        | σ                                      | $\times$                 |
| E<br>Gantt     | E<br>Task<br>Task Views | a<br>騸<br>tā,<br>Task<br>Chart - Usage - Board - | I,<br>Team<br>Planner<br>Resource Views                         | <b>E</b> Resource Usage<br>Resource Sheet -<br><b>Ca</b> Other Views - | $9$ Sort -<br>Outline v<br><b>IDA</b> Tables - | No Highlight] +<br>F [No Filter]<br>EP! [No Gr<br>Data | Timescale:<br>Days<br>Fields                 | $Q$ , Zoom $\sim$<br>- Ed Entire Project<br><sup>6</sup> G Selected Tasks<br>Zoom | Timeline<br>Details<br>Split View | æ.<br>림<br>E.<br>⊟<br>New<br>Macros<br>-<br>Window<br>Macros<br>Window | Insert<br>Page Break<br>Printing Tools | $\hat{\phantom{a}}$      |
| $x \checkmark$ |                         |                                                  |                                                                 |                                                                        |                                                |                                                        |                                              |                                                                                   |                                   |                                                                        |                                        |                          |
|                | $\theta$                | Task Name                                        |                                                                 | $-$ Duration                                                           | $-$ Start                                      | $-$ Finish                                             | - Predecessors<br>$\sim$                     | Resource<br>Names                                                                 | Mar 8, 20<br>5.5<br>$-15 -$       | Mar 15, 20<br>w<br>M                                                   | Mar 22, 20.<br>5M                      | $\overline{\phantom{a}}$ |
| 10             |                         | <b><i>A</i></b> New Business                     |                                                                 | 149 days                                                               | Mon 3/9/20                                     | Thu 10/1/20                                            |                                              |                                                                                   |                                   |                                                                        |                                        |                          |
|                |                         |                                                  | <i><b>4 Phase 1 - Strategic Plan</b></i>                        | 48 days                                                                | Mon 3/9/20                                     | Wed 5/13/20                                            |                                              |                                                                                   |                                   |                                                                        |                                        |                          |
|                |                         |                                                  | 4 Self-Assessment                                               | 9 days                                                                 | Mon 3/9/20                                     | Thu 3/19/20                                            |                                              |                                                                                   |                                   |                                                                        |                                        |                          |
| з              |                         |                                                  | Define business<br>vision                                       | 3 days                                                                 | Mon 3/9/20                                     | Wed 3/11/20                                            |                                              | Manager                                                                           | Manager                           |                                                                        |                                        |                          |
|                |                         |                                                  | <b>Identify available</b><br>skills, information<br>and cunnort | 5 days                                                                 | Thu 3/12/20                                    | Wed 3/18/20                                            |                                              | <b>Business</b><br>Advisor<br>Manager                                             |                                   |                                                                        | <b>Business Advisor Manager</b>        |                          |

Figure 1-7: The fields in a Gantt chart.

#### **The Quick Access Toolbar**

In the top-left corner of the window you will see the *Quick Access Toolbar*. As its name implies, the toolbar enables you to rapidly perform those Microsoft Project commands that you use most often—such as Save, Undo, and Redo.

| Н                             |                                                                     |                          |                                        |                                |           |                                                         |  | Project1 -    |
|-------------------------------|---------------------------------------------------------------------|--------------------------|----------------------------------------|--------------------------------|-----------|---------------------------------------------------------|--|---------------|
| File                          | Task<br>Rese                                                        | Report<br>N <sub>0</sub> | Project<br><b>Quick Access Toolbar</b> | View                           | Help      | Format                                                  |  | Tell me wh    |
| Gantt<br>Chart -              | X<br>$E_1$ .<br>Paste<br>$\mathbf{x}^*$<br>$\overline{\mathcal{M}}$ | Calibri<br>U<br>B I      | $\mathcal{D}$ + $\mathbf{A}$ +         | 0% 25% 50% 75% 100%<br>長塚<br>藥 | ကား လွှာ် | Mark on Track *<br>Respect Links<br><b>□</b> Inactivate |  | Manu<br>Sched |
| View<br>$\times$ $\checkmark$ | Clipboard                                                           | Font                     | 反                                      |                                | Schedule  |                                                         |  |               |

Figure 1-8: The Quick Access Toolbar.

The **Quick Access Toolbar** is highly customizable, and is always available on the screen.

### The Ribbon

The *ribbon* at the top of the window is where you will find most of the controls used in Microsoft Project. The controls are grouped into seven basic tabs:

- File
- Task
- **Resource**
- Report
- **Project**
- **View**
- Help

When you select a tab, the controls related to that tab are displayed on the ribbon. A different default view button will be shown on the far left of the ribbon for each tab. For example, the Gantt Chart view button is the default for the Task tab, and the Team Planner view button is the default for the Resource tab.

| 日                      | $\bar{\mathbf{z}}$                                    |                           |                                          |                |                    |                                                            | Project1 - Project Professional                                            |
|------------------------|-------------------------------------------------------|---------------------------|------------------------------------------|----------------|--------------------|------------------------------------------------------------|----------------------------------------------------------------------------|
| File                   | Task<br>Resource                                      | Report                    | Project<br>View                          | Help           | Format             |                                                            | Tell me what you want to do                                                |
| F<br>Team<br>Planner * | ₩<br>₩<br>Resource<br>Assign<br>$Pool -$<br>Resources | Mp.<br>Add<br>Resources * | $35 -$<br>$\frac{0}{40}$<br><b>Notes</b> | EF.<br>Details | Level<br>Selection | $\triangle \triangle$<br>Level<br>Level<br>All<br>Resource | $\frac{1}{2}$<br>Leveling Options<br>Clear Leveling<br>Next Overallocation |
| View                   | Assignments                                           | Insert                    | <b>Properties</b>                        |                |                    | Level                                                      |                                                                            |

Figure 1-9: The ribbon groups the most common commands into tabs by type.

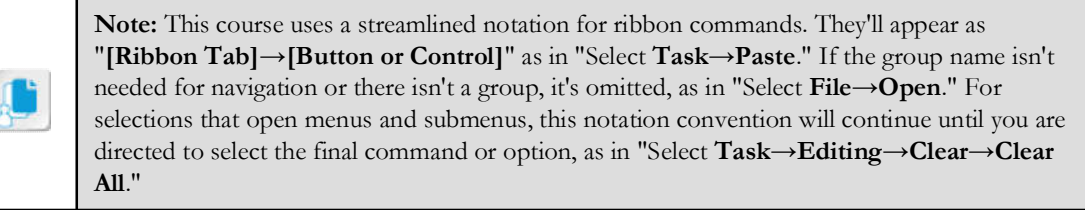

### **Contextual Tabs**

In addition to the seven basic tabs, the ribbon also contains a Format *contextual tab*. The contents of this tab change depending on what is selected in the view. When you select this tab, you will see all of the tools related to the currently selected pane or object in one place on the ribbon. For example, when you work in **Gantt Chart** view, the ribbon displays formatting options for the **Gantt** Chart. If you switch to Resource Sheet view, the ribbon will display the formatting options for the Resource Sheet. The commands and options on the Format tab change the most from view to view, while the other tabs show dimmed (unavailable) commands if they cannot be used in the current view.

| 日              | カーラーキ                                                 |                                                                                                    | Project1 - Project Professional                                                                                                    |                   |
|----------------|-------------------------------------------------------|----------------------------------------------------------------------------------------------------|----------------------------------------------------------------------------------------------------|-------------------|
| File           | Task<br>Resource                                      | Project<br>Report                                                                                          | Tell me what you want to do<br>View<br>Help<br>Format<br>Q                                                                                                    |                   |
| Text<br>Styles | ¢,<br>market and states<br>Gridlines Layout<br>$\tau$ | $\equiv \equiv \equiv \equiv \frac{ab}{c}$<br>빠<br>Column Settings *<br>Insert<br>Column Ill Custom Fields | Critical Tasks<br>$\overline{\mathbf{c}}$<br>Slack<br><b>Baseline Slippage</b><br>Format<br><b>Nask</b><br>Late Tasks<br>Path<br>$\overline{\phantom{a}}$<br>÷ |                   |
|                | Format                                                | Columns                                                                                                    | Bar Styles                                                                                                    | Gantt Chart Style |
|                |                                                       |                                                                                                    | Gantt Chart Format contextual tab                                                                                                    |                   |

Figure 1-10: The contextual tab adapts to what you are doing in the View area.

### The Status Bar

The *status bar* at the bottom of the window shows you some of the current program settings. It also displays shortcuts to the most commonly used views. Finally, it contains the Zoom control, which enables you to expand or contract the timescale shown in the view.

|      |                                | Status bar |  |  |  |  |
|------|--------------------------------|------------|--|--|--|--|
|      |                                |            |  |  |  |  |
|      |                                |            |  |  |  |  |
| Read | New Tasks : Manually Scheduled |            |  |  |  |  |

Figure 1-11: The status bar shows you current program status and enables you to quickly change views and zoom levels.

### The Tell Me Feature

Type into the *Tell Me feature* text box to quickly access commands just like a search command. The most commonly used commands and tasks are shown at the top of the results list.

| $H = 2$                                                                                                    | New Rainwa Flanning - Franch Probability                                                                                                    | $-2$<br>٠<br><b>John Wilson, CD</b>                                 |
|----------------------------------------------------------------------------------------------------|----------------------------------------------------------------------------------------------------|---------------------------------------------------------------------|
| Vest<br><b>Hall</b><br>File:<br>tai<br>$36$ Cot<br>医<br>Passa<br><b>M. F. M.</b><br><b>BE CESSAR</b><br>2.11<br><b>ST Farmer</b><br><b>Fast</b><br>Diplomid<br>Vane | Format 27, 2004<br><b>Basic Mario &amp;</b><br>$\sqrt{2}$<br>Address Tematime<br>School McName<br>mark.<br>Les %<br><b>Properties</b><br>Q. Zont Descript                                                                   | $B - X$<br>all Find (a)<br>Class:<br><b>White Strike</b><br>Esthing |
| <b>PLV</b> Wed-4/6/20<br>Box 631.325<br>Atte 11, 28<br>18873.78<br><b>Sales 1 - Dictional Plans</b>                                                                 | <b>PT</b> Zimmi Saterind Taylor<br>Zoon Tobia Prize?<br>K.<br>$24\pi a\bar{a}$ W. 201<br>LAN 34, 1981<br>UM TECHN<br>First Inc. & State<br>$\bullet$<br>Getting on "sourc"<br>The Police of the America<br>Tell Me text box | 104 PM 2011<br>1944 12:38<br>Charles III.<br>fost.<br>Packton       |

Figure 1-12: The Tell Me feature is designed to help you find commands quickly.

#### The Backstage View

The File tab displays differently than the other tabs. When you select it, you will see the **Backstage** View, where you can access a number of file and program controls. The **Backstage View** provides

a central location for commands used to take action on a project as a whole, such as creating a file, saving a file, and preparing to print.

| $\odot$                                      |                                |                                                                                                    |                                                                                | New Europea Pan.nya - Aspect Pollestianal<br>the company's company's company's company's | $\frac{8}{7}$<br>Miller Rose |
|----------------------------------------------|--------------------------------|----------------------------------------------------------------------------------------------------|--------------------------------------------------------------------------------|------------------------------------------------------------------------------------------|------------------------------|
| $\sim$ $\sim$                                | Info                           |                                                                                                    |                                                                                |                                                                                          |                              |
| <b>New</b><br>Open.                          | .                              | New Business Plan<br>Desire - Legical Danislam - Project 2014 - Contest - DVIRE - Ingrae Vie (9108) - post - SPDM - position - Setting Danisd with Moreout Project |                                                                                |                                                                                          |                              |
| <b>Sect</b><br><b>Seichs</b><br><b>Post</b>  | B<br><b>Manage</b><br>Accounts | Project Web App Accounts<br>You've not connected to Project Widt-App.                                                                                              | Project Information *<br><b>Bart Date</b><br>Frish Date<br>Schedule Franc      | 1/321/1<br>WV2020<br><b>Sixt</b>                                                         |                              |
| there.<br><b>Terrett</b><br>C <sub>max</sub> | B<br>Organizat                 | Croanize Global Template<br>More cause, reports, and ather elements between project files and the global template.                                                 | Current Date<br>Status Date<br>Lest Mudried<br>Frint Crimin<br>$\text{Fonely}$ | <b>Today</b><br>Takes<br>Artistra<br><b>Standard</b><br>300                              |                              |
| Account<br><b>Technik</b><br><b>Dylene</b>   |                                |                                                                                                    |                                                                                |                                                                                          |                              |

Figure 1-13: The Backstage View enables you to work with Project files and application settings.

#### The Save As Screen

You can save a new Microsoft Project file by selecting the File tab on the ribbon and then selecting the Save As tab in the Backstage View. You have the option of saving your Project file in three different places.

| $\leftarrow$<br>Info<br>New     | Save As                                                                                 | John Wilson<br>New Business Plan.mpp - Project Professional<br>٠<br>Pinned                                                                                                    |
|---------------------------------|-----------------------------------------------------------------------------------------|----------------------------------------------------------------------------------------------------|
| Open                            | L<br>Recent                                                                             | Pin folders you want to easily find later. Click the pin icon that appears when you hover over a folder.                                                                                                    |
| Save                            | Consultant                                                                              | Today                                                                                                    |
| Save As                         | OneDrive - Consultant<br>ctjohnw@ctweather.onmicrosoft.com                              | datafiles<br>Desktop » Logical Operations » Project 2019 » Content » 091098 » logops^lo-091098 » trunk » 091098 « datafiles                                                                                                    |
| Print<br><b>Share</b><br>Export | Sites - Consultant<br><b>SD</b><br>ctjohnw@ctweather.onmicrosoft.com<br>Other locations | Templates<br>C: = Users = John = AppData = Roaming = Microsoft = Templates<br>Yesterday<br>Navigating the Microsoft Project Online Ennvironment<br>Desktop » Logical Operations » Project 2019 » Content » 091098 » logops^lo-091098 » trunk » 091098 » datafiles |
| Close                           | This PC                                                                                 | <b>Documents</b><br>OneDrive - Consultant                                                                                                    |
| Account<br>Feedback             | Add a Place<br>Browse                                                                   | Finalizing a Project Plan<br>Desktop = Completed Activities = Finalizing a Project Plan<br>This Week<br>Managing Project Resources                                                                                                    |
| <b>Options</b>                  | Sync with SharePoint                                                                    | Desktop » Logical Operations » Project 2019 » Content » 091098 » logops No-091098 » trunk » 091098 » datafiles<br>Managing Tasks<br>Desktop = Completed Activities = Managing Tasks                                                                               |

Figure 1-14: You can choose where to save a project plan on the Save As screen.

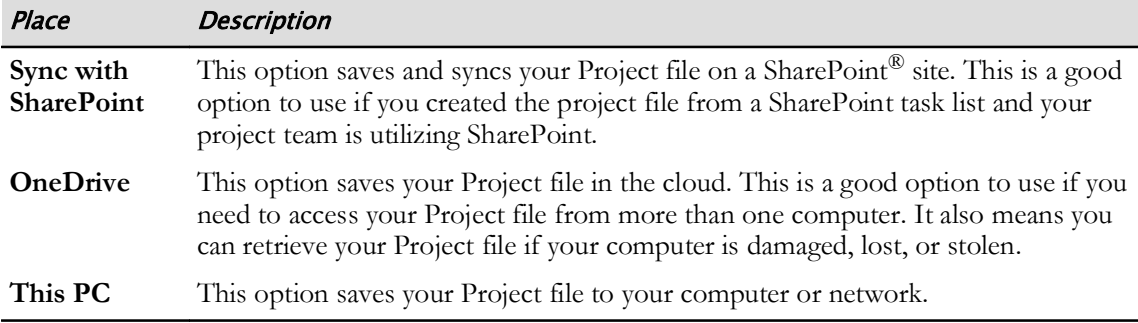

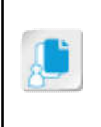

Note: If you save your Project files to OneDrive, be aware that you must have Microsoft Project installed on any computer you plan to use to access the file. For example, if you plan to access a Project file using your work computer and your home computer, both computers must have Microsoft Project.

### **File Formats**

The standard file format for a project plan is the .mpp file, which stands for Microsoft Project Plan. Although Project can open .mpp files from all previous versions of Microsoft Project, people using earlier versions of Project will not be able to open the latest Project version .mpp files. You can save your project plan in earlier file formats (also referred to as legacy formats). You can choose from the available file formats in the Save As dialog box.

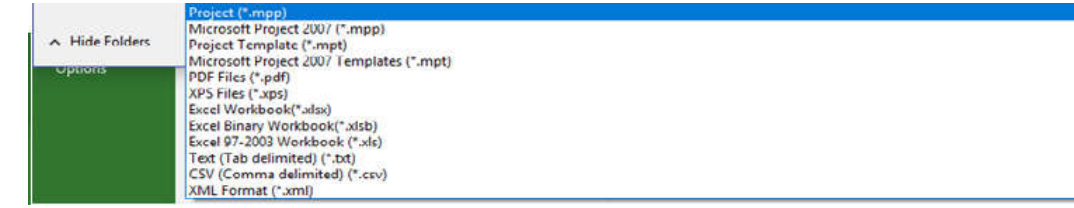

Figure 1-15: Use the Save As dialog box to select an alternate file format.

# **ACTIVITY 1-2** Navigating in the Project Desktop Environment

#### Data File

C:\091098Data\Getting Started with Microsoft Project\New Business Plan.mpp

#### **Before You Begin**

Microsoft Project is installed on your computer and activated.

#### Scenario

You are a new project manager for Greene City National Bank, and you have been assigned your first project. Your manager suggests that you familiarize yourself with the Project application before the project kickoff meeting, and she has made available a sample project plan for you to look at.

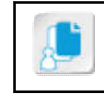

Note: Detailed steps of activities are likely to vary as Microsoft issues digital updates.

#### 1. Open Microsoft Project.

- a) Start Project from either the Start menu or the desktop shortcut.
- b) Verify that Microsoft Project opens.

#### 2. Open the New Business Plan.mpp project plan file.

- a) In Backstage View, scroll down and select Open Other Projects.
- b) In the Open dialog box, navigate to the C:\091098Data\Getting Started with Microsoft Project folder containing your class files.
- c) Select New Business Plan.mpp and select Open. Verify that the project opens in the Gantt Chart view.

#### 3. Explore the ribbon.

- a) On the ribbon, select the View tab. Move the cursor over each button in the Resource Views group to reveal and read a ScreenTip that explains the button's function.
- b) Select the Resource Sheet button. Verify that Resource Sheet appears on the left edge of the screen, and that the screen shows information about each resource in the project.
- c) Select the Resource Sheet Format tab. Verify that the ribbon displays tools that can be used to modify the Resource Sheet.
- d) Right-click the left edge of the screen, and select Gantt Chart to change the view.
- 4. Zoom the timescale to the entire project so you do not need to scroll to the right to see the entire project.
	- a) In the Tell Me text box, type  $zoom$
	- b) In the results list, select Zoom Entire Project. Verify that the timescale for the entire project fits the width of the Gantt chart's right pane.
- 5. View the Calendar view to see the tasks that are scheduled for a specific week.
	- a) On the ribbon, select the **View** tab.
- b) From the Task Views group, select Calendar.
- c) Select the Week button at the top of the calendar.
- d) Scroll down using the right scroll button until a yellow square appears next to the week of March 15 in the calendar.

Verify that the weekly calendar shows the tasks that are scheduled for the week of March 15.

#### 6. Add the Scroll to Task command to the Quick Access Toolbar.

a) On the right side of the Quick Access Toolbar, select Customize Quick Access Toolbar->More Commands.

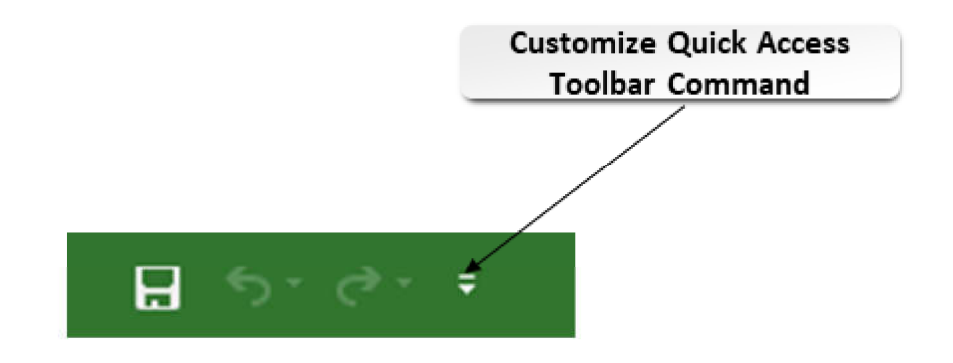

- b) In the left pane, select Scroll to Task.
- c) Select Add.
- d) Select OK.

Verify that Scroll to Task appears on the Quick Access Toolbar.

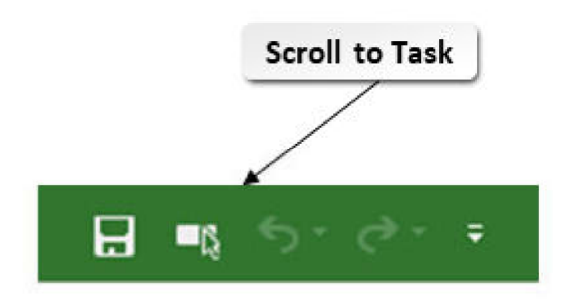

- 7. Close Microsoft Project without saving the file.
	- a) In the top-right corner of the Project window, select the Close button.
	- b) In the Microsoft Project dialog box, select No to discard the changes. Verify that Project is closed.

## **Summary**

In this lesson, you started using Microsoft Project. By reviewing the basics of project management and navigating the Project On-Premise interface, you laid the foundation for the knowledge and skills that will enable you to use Project effectively.

#### What is your next big project—either at work or at home?

How do you think Microsoft Project could help you with planning your project?

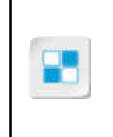

Note: Check your CHOICE Course screen for opportunities to interact with your classmates, peers, and the larger CHOICE online community about the topics covered in this course or other topics you are interested in. From the Course screen you can also access available resources for a more continuous learning experience.